### Microsoft Word 2007: Level 1 of 3

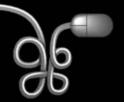

Lesson 3: Creating a Memorandum and a Press Release

Return to the Word 2007 web page

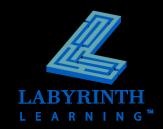

## **Understanding Memorandum Styles**

Double-space between MEMOTO: Bill Watson paragraphs or use the Word's new after-Lashanda Robertson FROM: paragraph spacing DATE: February 10, 2007 Flexico® Press Release SUBJECT: I have attached a press release to announce the review the press release and let me know if you Body release to the media organizations next week. Attachment notation —— Attachment

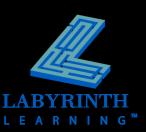

### Inserting and Formatting the Date

- Offers a variety of formats
- Can update automatically

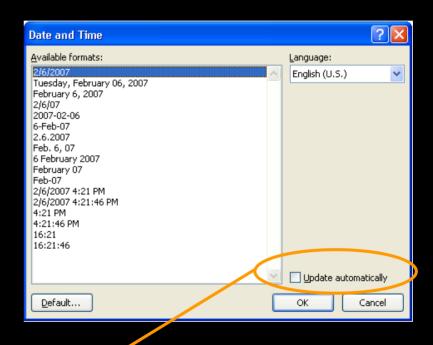

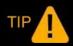

Check Update Automatically to insert the date as a field.

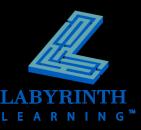

### **Inserting Symbols**

A variety of symbols and special characters

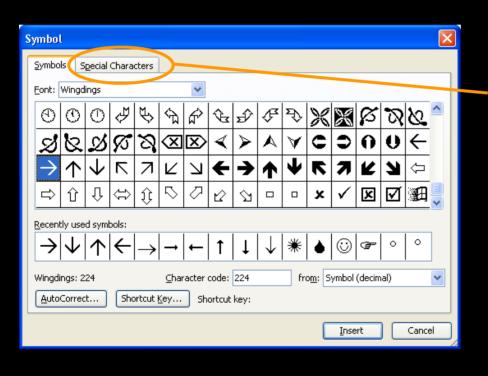

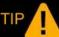

The Special Characters tab displays commonly used characters such as the registered trademark (®) symbol and various punctuation symbols.

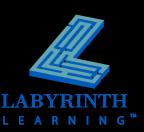

### **Working with Page Breaks**

#### Automatic breaks

- ▲ Word decides when a new page begins
- ▲ When paragraphs are added in the middle, Word repaginates—redefining where page breaks go

#### Manual breaks

- ▲ You decide when a new page will begin
- Can be deleted

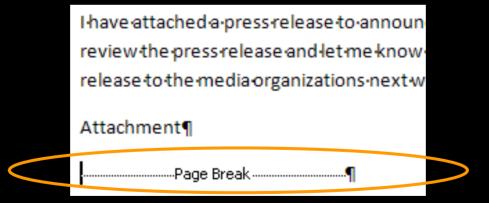

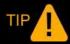

To remove a page break, position the insertion point at the beginning of the Page Break line and press Delete.

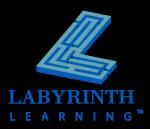

# Working with Proofreading Tools – Spelling Checker

- Automatically check spelling as you type
- Add words to the Custom Dictionary

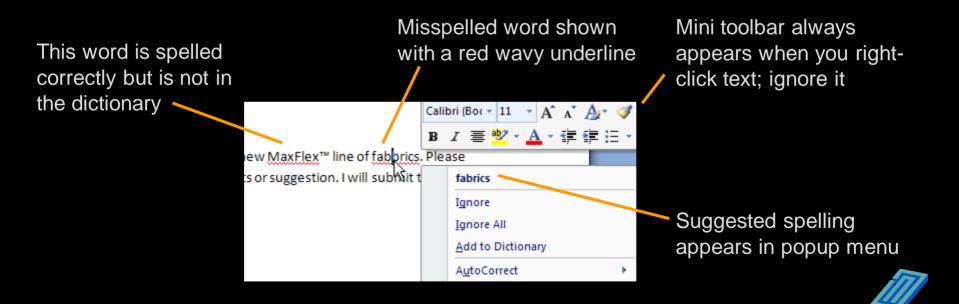

## Working with Proofreading Tools – Grammar Checker

Automatically check grammar as you type

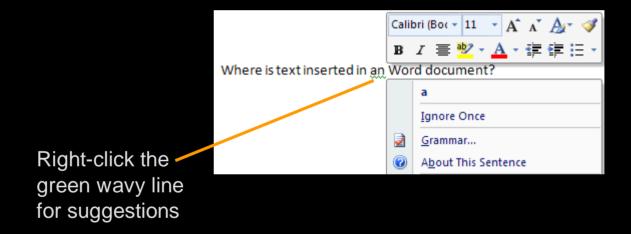

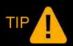

The grammar checker isn't perfect. Proofread carefully!

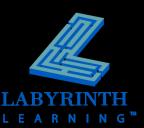

### The Spelling and Grammar Dialog Box

Check an entire document for spelling and grammar mistakes

The green highlighted characters direct your attention to the text in question

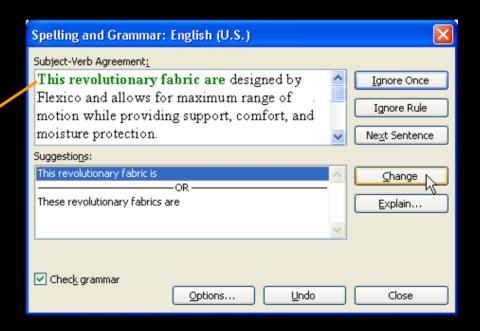

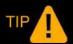

The Spelling and Grammar Dialog Box is especially useful when you are checking a large document.

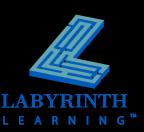

### **Using Character Formatting**

- Select text to be formatted
  - ▲ If no text is selected, settings take effect from that point forward
- Change the font, font size, and color

| Font                                                                                                    | ? 🗙                                                                                                    |
|----------------------------------------------------------------------------------------------------|----------------------------------------------------------------------------------------------------|
| Font Character Spacing                                                                                                    |                                                                                                    |
| Eont:  +Body  +Body  +Heading  Agency FB  Albertus Extra Bold  Albertus Medium  Font color:  Automatic  Unde  Automatic  Effects  Strikethrough  Double strikethrough  Superscript  Subscript  Preview | Font style: Size:  Regular  Regular  Italic  Bold  Bold Italic  Italic  Bold Some Size:  Automatic  Small caps  Coutline  Emboss  Hidden  Engrave |
| +Body  This is the body theme font. The current document theme defines which font will be used.                                                                                                    |                                                                                                    |
| <u>D</u> efault                                                                                                    | OK Cancel                                                                                                    |

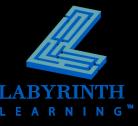

### **Using Character Formatting**

Use common options on the Ribbon

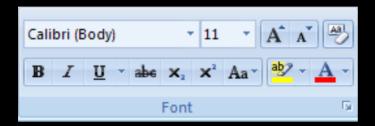

Select text and the Mini toolbar appears

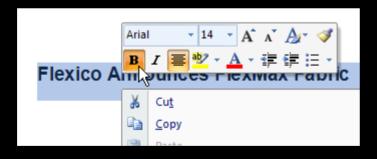

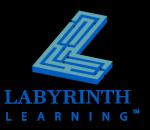

#### **The Format Painter**

- Copy text formats from one location to another
- Convenient if you want the same format(s) applied to text in different locations
- Create consistent formatting throughout a document
- Save time

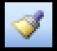

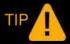

Single-click the format painter icon to copy to single location. Double-click the format painter to copy to multiple locations.

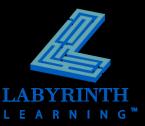

### Working with Find and Replace

- Search a document for a word or phrase
- Search for text formats, page breaks, and other items
- Replace found items automatically

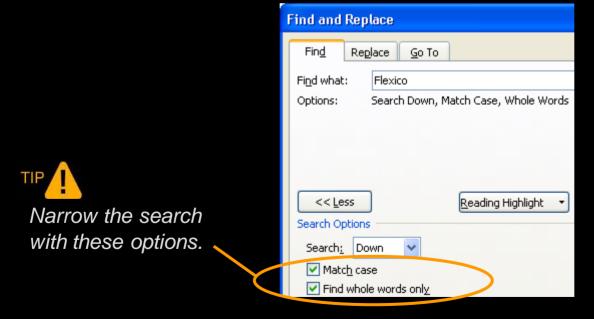

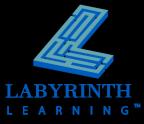

### Microsoft Word 2007: Level 1 of 3

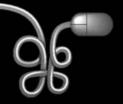

Lesson 3: Creating a Memorandum and a Press Release

Return to the Word 2007 web page

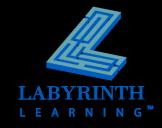